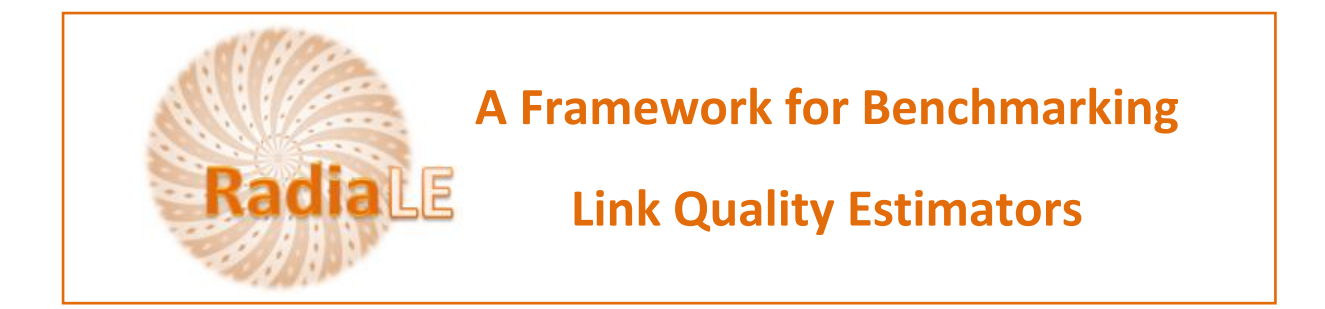

# **Using ExpCtrApp application**

### - **Steps to to perform an experiment**

- 1. Connect a set of motes to the PC. They will be automatically detected by the application and displayed in the **List of Connected Motes** (picture below)
- 2. Select the motes that will be involved in the experiment, from the **List of Connected Motes**, using the following interface,

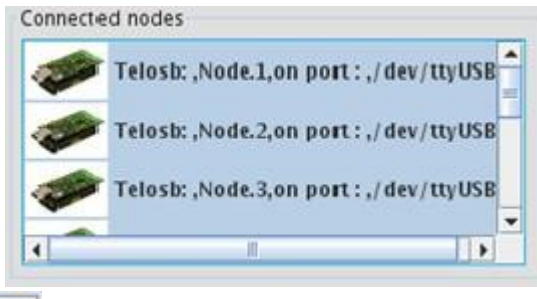

- 3. Click on the button to effectively add the selected motes.
- 4. The **List of the Selected Motes** (that will be involved in the experiment) appears in the following interface :

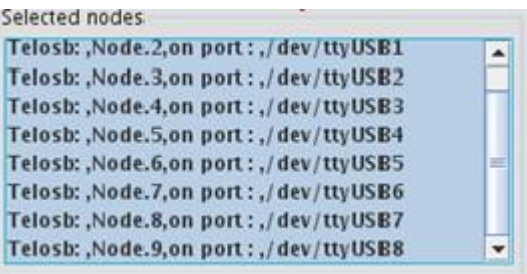

5. If you need to remove one or more motes from the **List of the Selected Motes**, then

select the mote(s) from that list and click in the button

- 6. Click on the button to update the List of the Selected Motes, if you have connected/disconnected some motes to/from the PC.
- 7. Install the nesC code on the motes:

a. Click on the button **Browse** to browse the nesC binary code:

#### **ExpCtrApp\Java\_Code\build\telosb\main**

b. Click on the button **the state of the click** on the button to install the

program in the all selected motes.

8. Set up the network and the experiment parameters using the following interface:

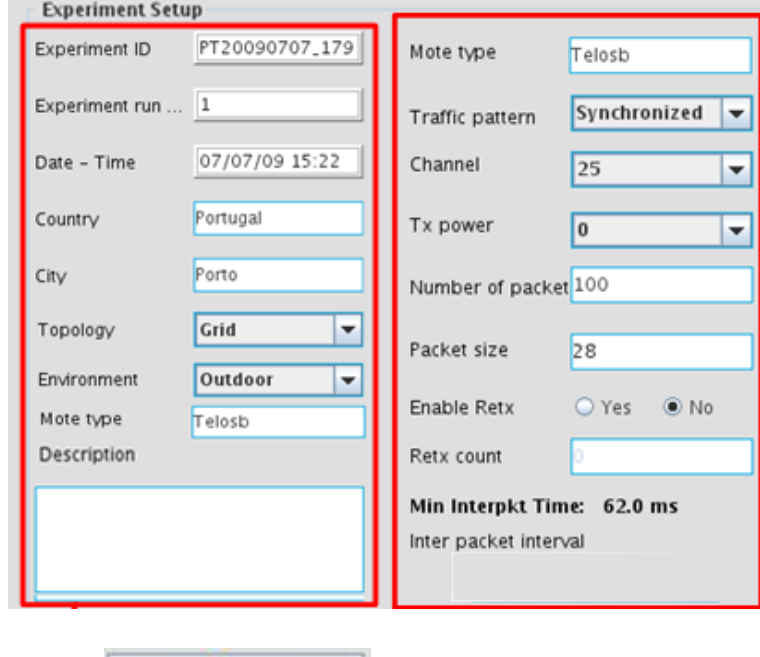

9. Click on the button

10. The network viewer shows the distribution of the selected motes during the experiment.

Start

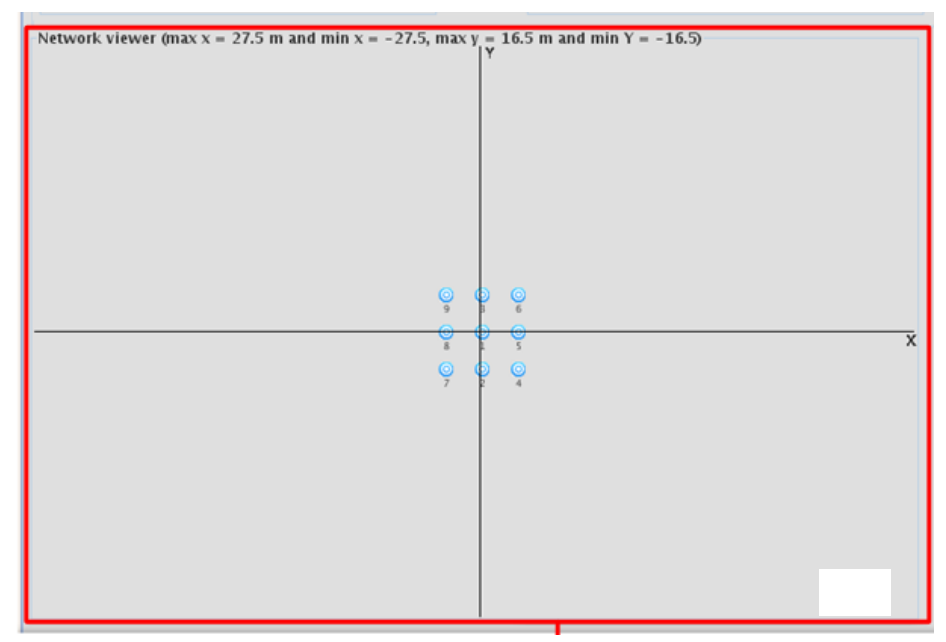

11. If you click on one mote , relevant information about the mote will appear as shown by this figure:

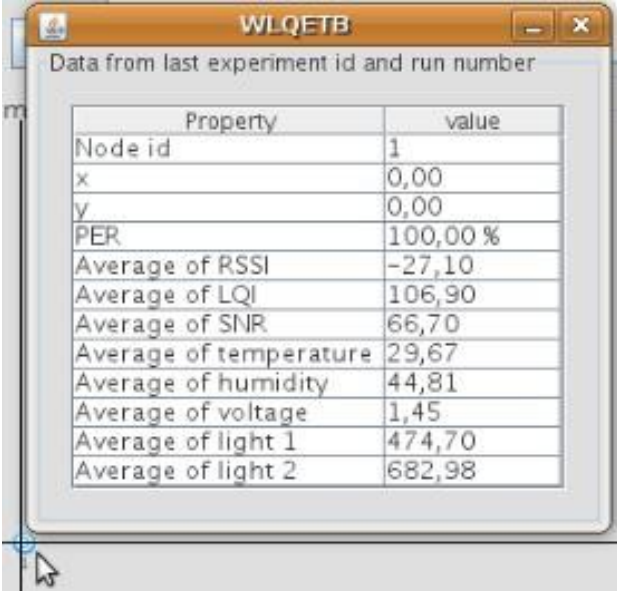

12. The quick database inspect shows the collected data in **real-time** during the experiment, as show the figure bellow:

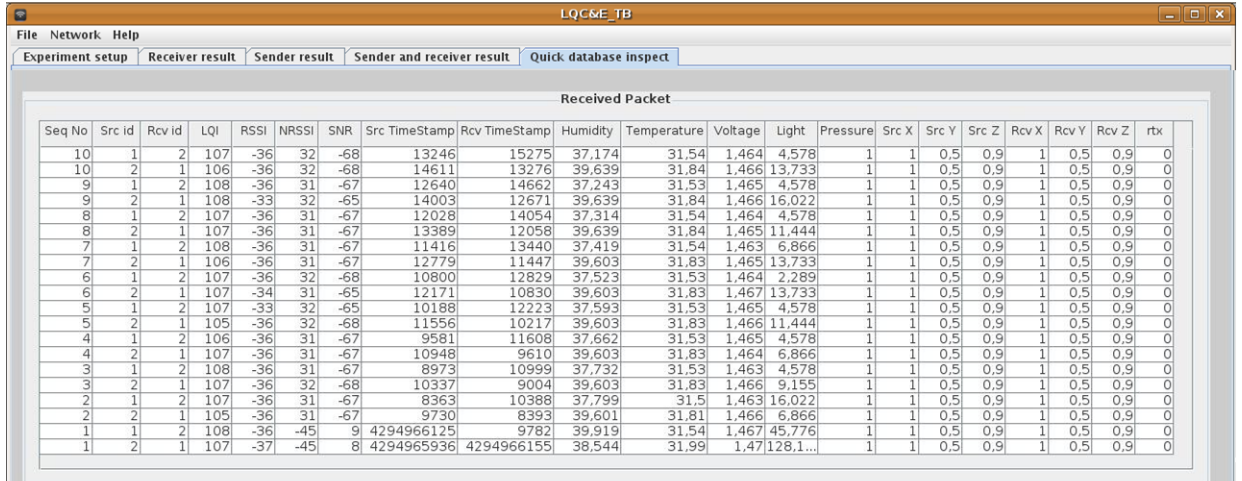

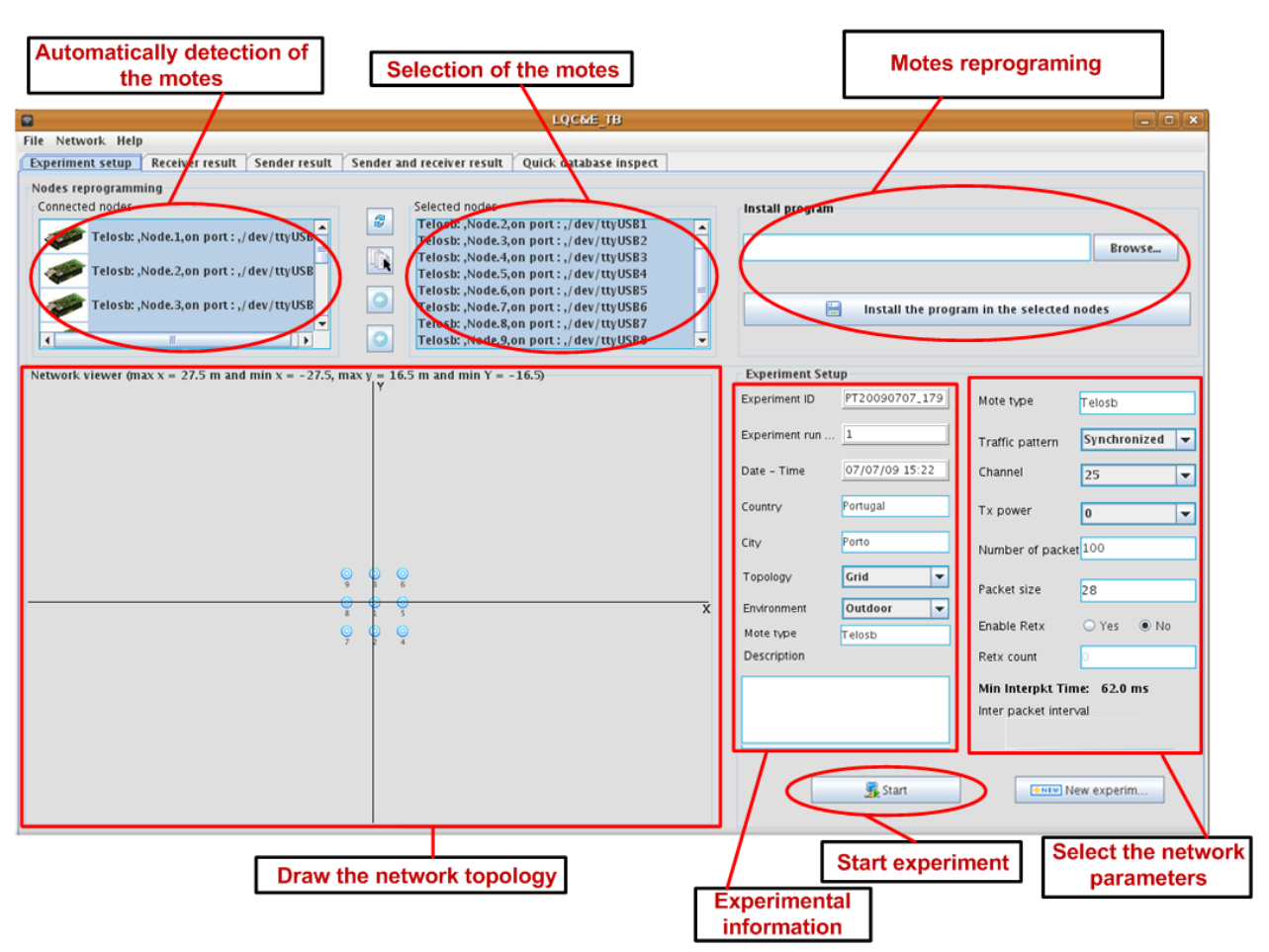

## Graphical User Interface for Performing Experiments

#### **– Steps to analyze the experiment data**

After the experiment finishes, you can use the following functionalities for an off-line and quick analysis of the experiment data. Experiment data analysis using the ExpCtrApp is just to have an idea on the collected data during the experiment. A thorough analysis is provided by the DataAnlApp Matlab application

Follow a summary of the main steps to analyze the collected data using the ExpCtrApp java application.

- 1. ExpCtrApp provides the following interfaces for the experiment data analysis : **Receiver Results**, **Sender Results** and **Sender and Receiver Results**. Select for instance the interface **Receiver Results** interface. This interface looks as the follow picture
- 2. Select an Experiment Id, and a Run Number for this experiment. Note that one experiment (defined by a set of settings) can be run many times.

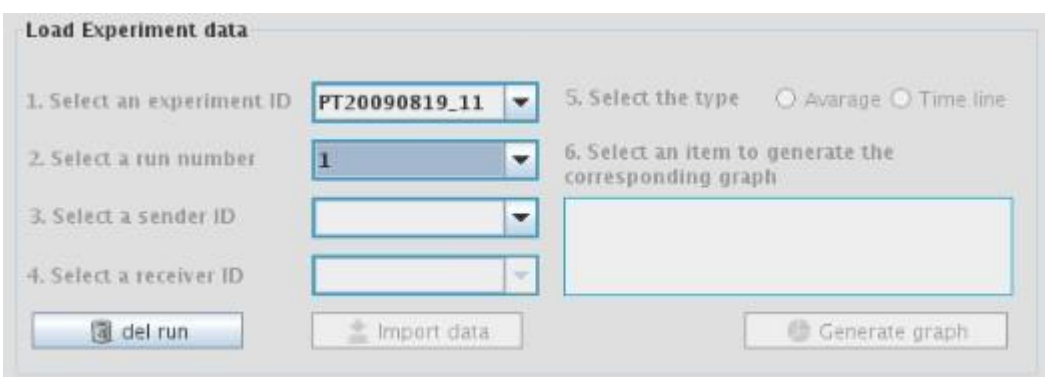

- 3. To delete data related to the selected experiment having that run number, just click on a del run the button
- 4. Select a **sender Id**, one choose **all** senders
- 5. Select a **receiver id**, one choose **all** receivers

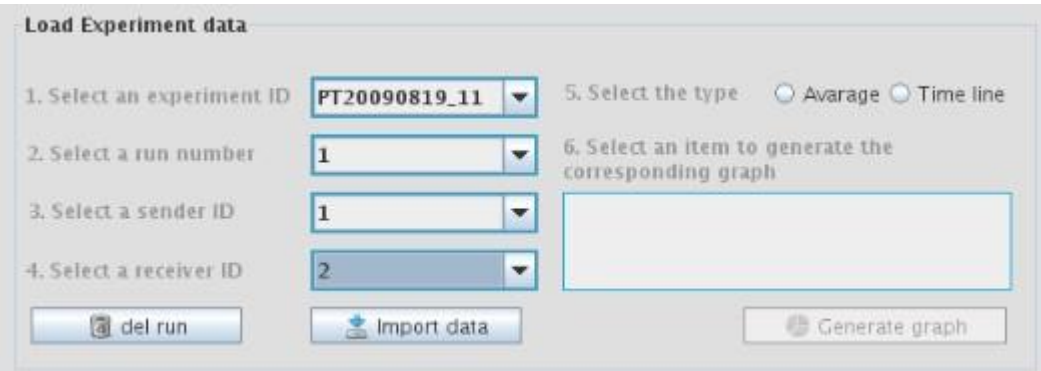

6. Import data according to the selected information by clicking on the button

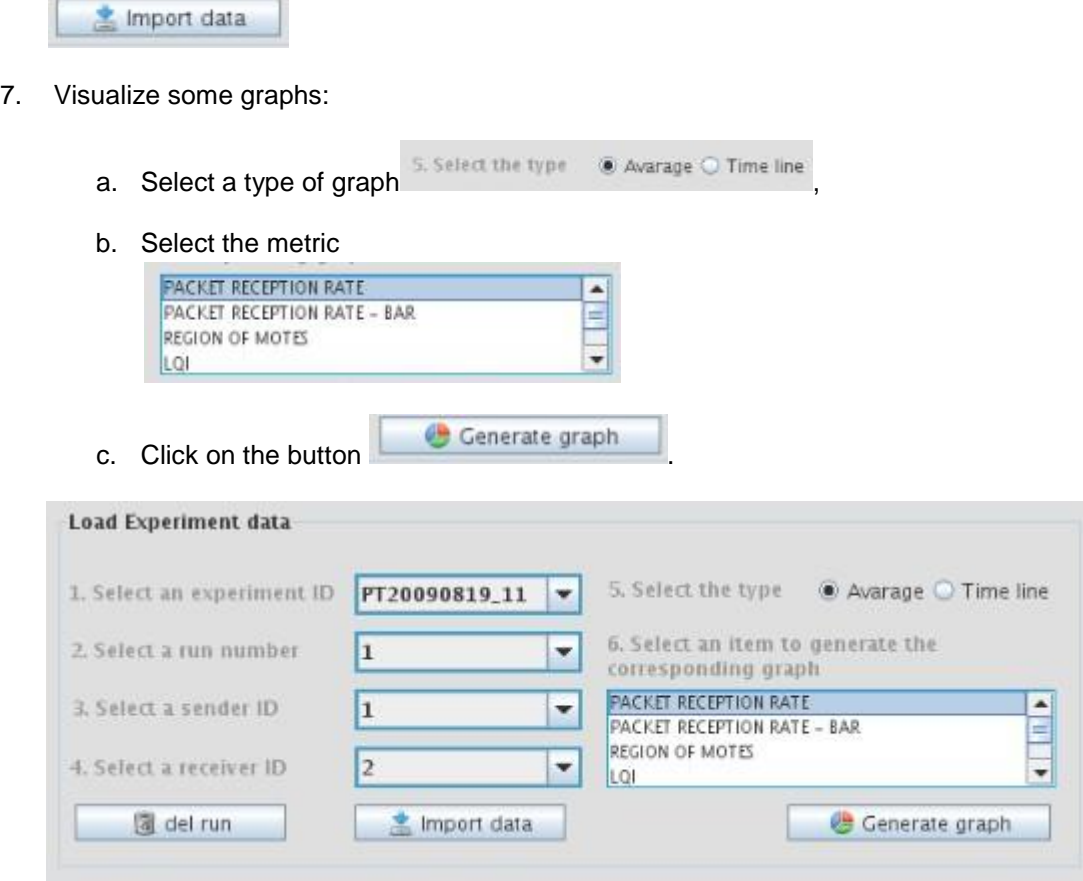

## Graphical User Interface to Perform Off-line Analysis of experiment data

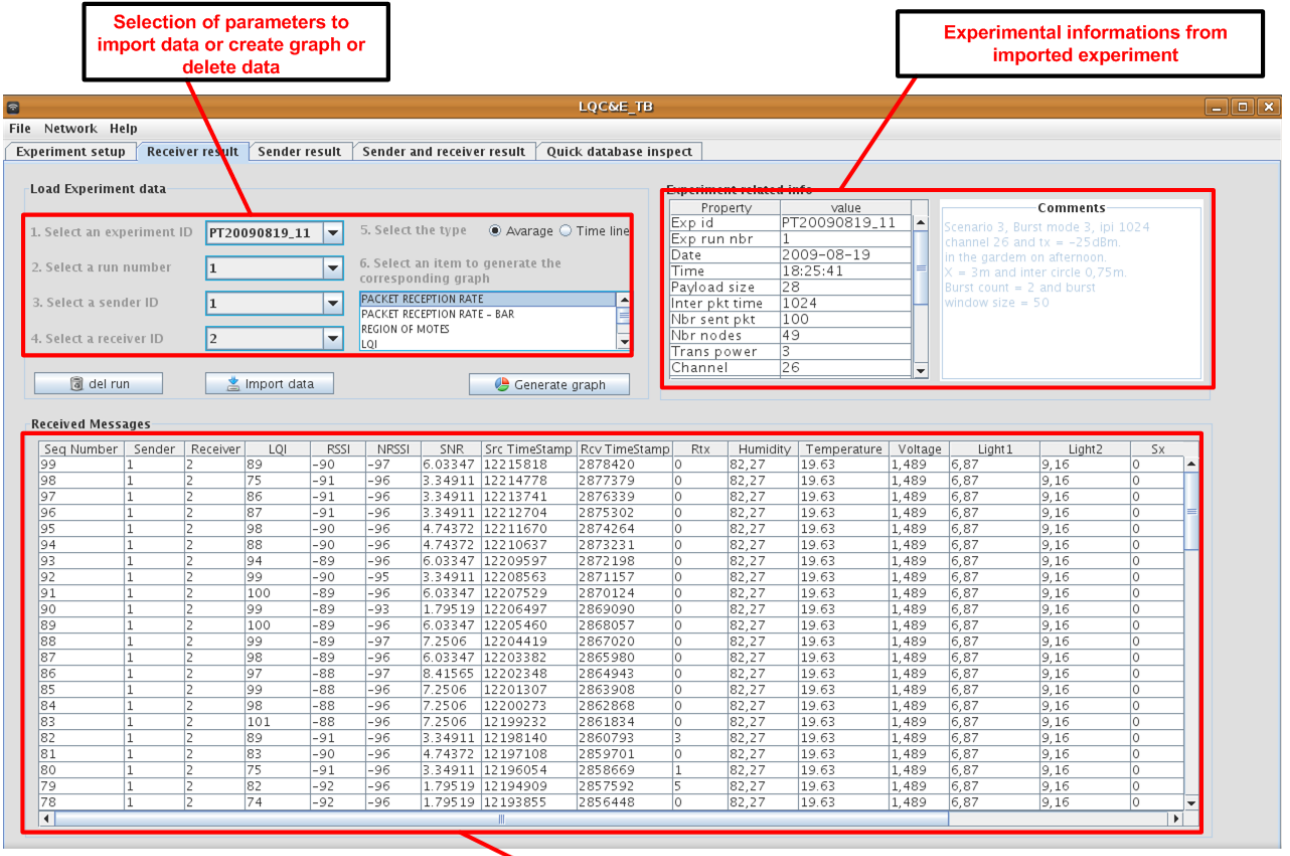

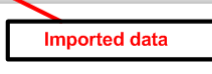